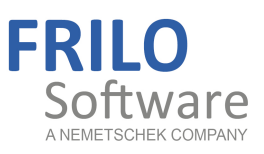

# <span id="page-0-0"></span>FCC - Frilo.Control.Center

FRILO Software GmbH www.frilo.com info@frilo.com As of 12/03/2019

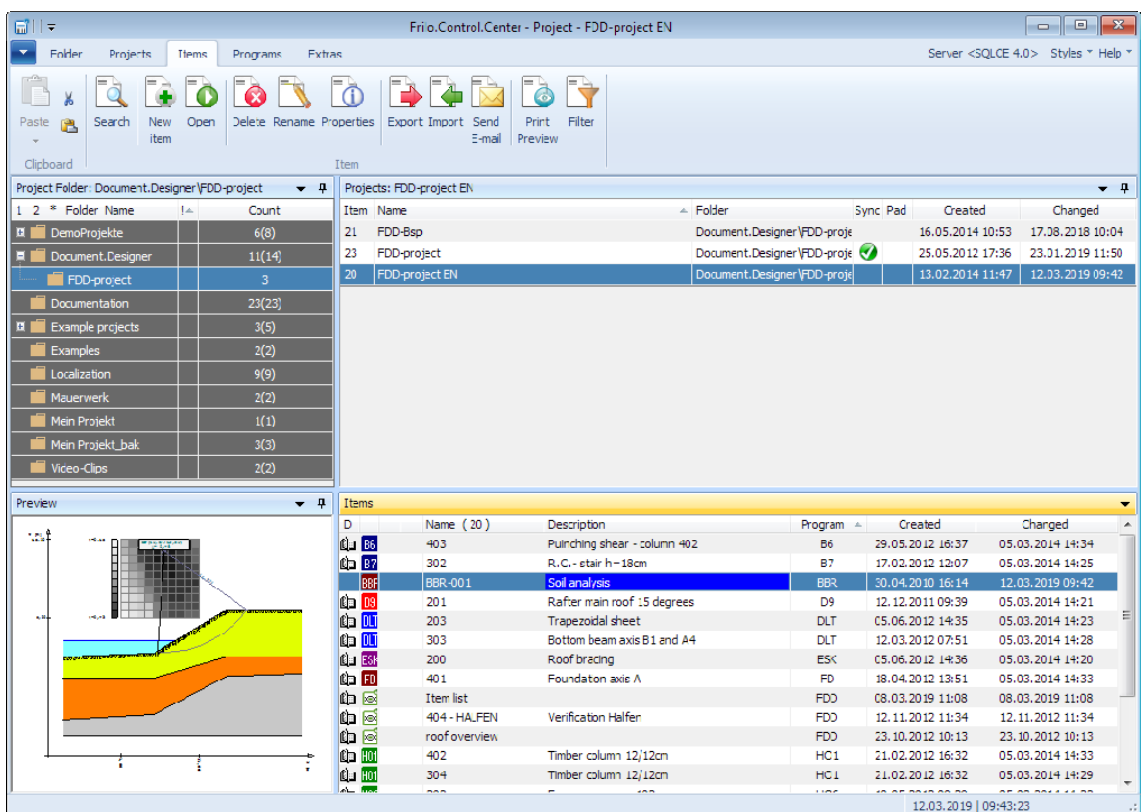

# FCC – Frilo.Control.Center

### **Contents**

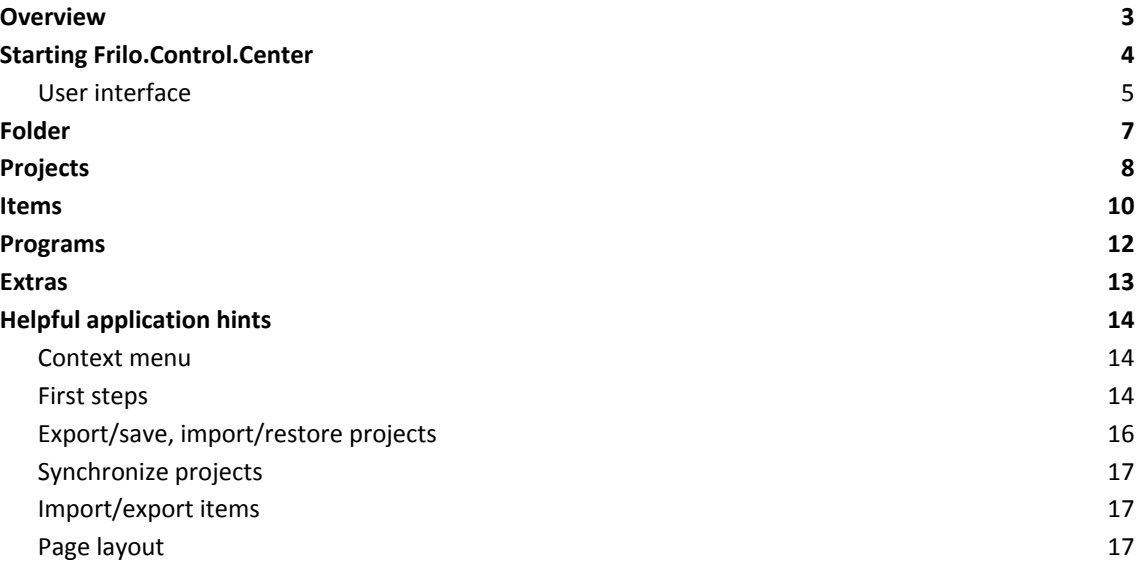

#### **Basic Documentation – Overview**

In addition to the individual program manuals, you will find basic explanations on the operation of the programs on our homepage [www.frilo.com](https://www.frilo.eu/en/service/articles-information/basic-operating-instructions-frilo-software.html) > Support > Articles/Information > Basic operating instructions.

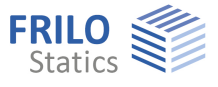

### <span id="page-2-0"></span>**Overview**

Frilo.Control.Center, abbreviated to FCC, is the central environment for the starting of FRILO applications and the management of projects, items and other data.

The system is based on the following structure:

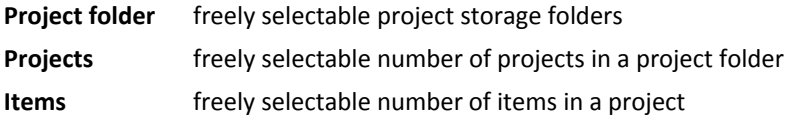

### **Benefits of the Frilo.Control.Center**

- **Unlimited** network compatibility
- Well-structured filing of your projects and items due to an intelligent folder system
- Fast and safe access to your data due to a reliable database system (Firebird, SQLCE....)

### **Old and new data management** *(for users of very old FRILO versions)*

**Import:** To edit and process "old projects/items" (FL-Manager or F+L-Explorer) with the FCC data management you must import these projects. A comfortable selection dialog allows you to do this in a few minutes.

**Data safety:** Your "old" projects/items will be preserved unchanged, because the imported projects are stored separately (which prevents the former versions to be overwritten by the new system).

**Compatibility:** New FCC-projects can be exported for the "old" data management system" to ensure that you can open and edit new projects on machines on which only the old version is installed.

### **Distributed data management at different locations**

In the FCC-concept, **data are managed** centrally via the database.

Remote WAN access is supported by the system.

### **The data themselves such as the individual item files are stored separately in user-defined folders.**

The system allows data keeping and storage on several sites and central management at the same time. All projects are available to all users.

You can find more information in the document [FSN\\_eng.pdf](#page-0-0)

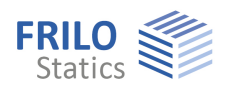

### <span id="page-3-0"></span>**Starting Frilo.Control.Center**

First, start Frilo.Software via the corresponding icon on your Windows® user interface. Launch Frilo.Control.Center from the Frilo.Software window.

Use the button  $\equiv$  to open a menu for configuring the FRILO program system. Furthermore you can start the Teamviewer here. By remote maintenance, our hotline can help you solving problems quickly and easily via the TeamViewer - together we can work directly on your screen.

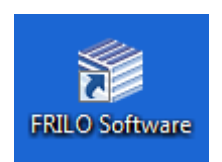

Click "Documents" to display online update information, the FRILO newsletter and general information in PDF format.

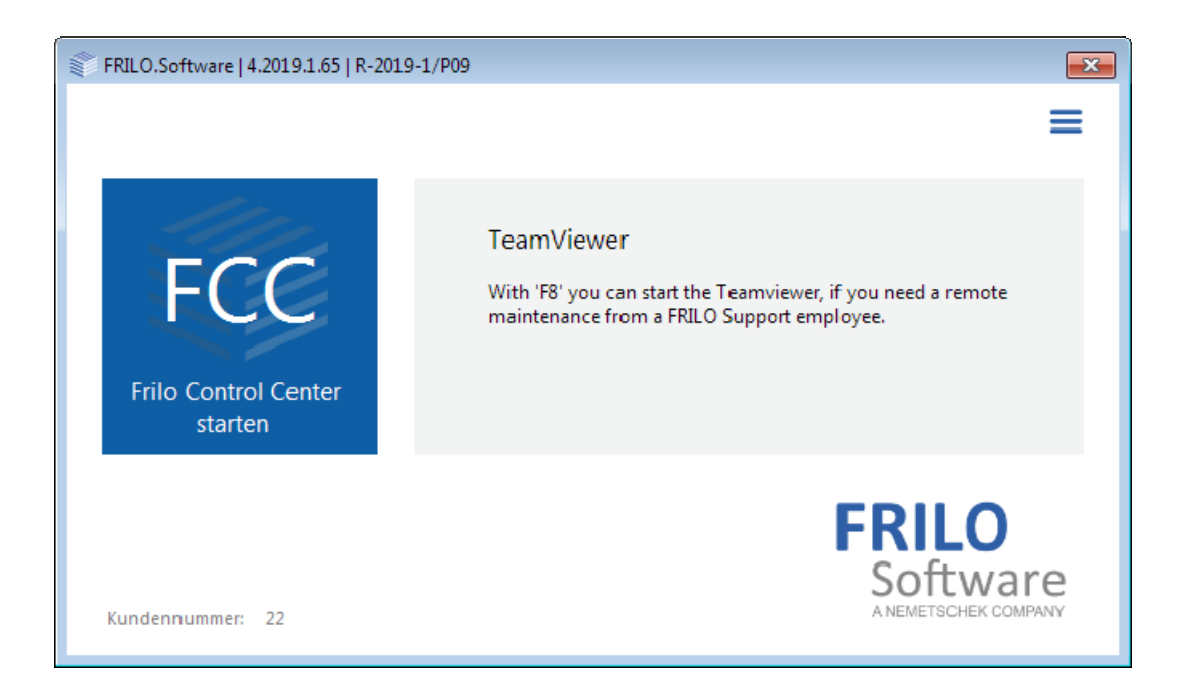

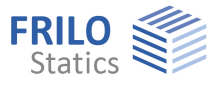

### <span id="page-4-0"></span>**User interface**

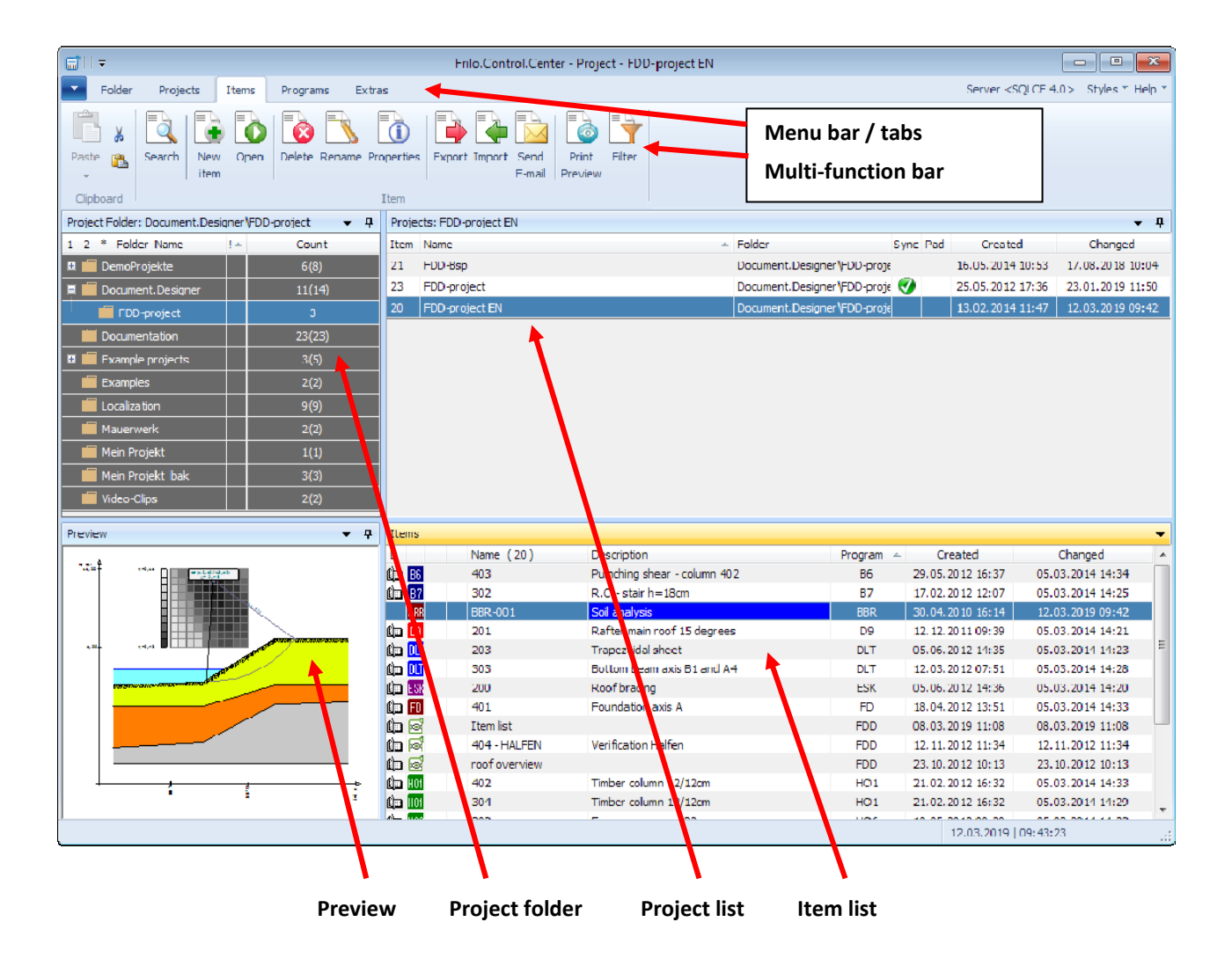

New project ...

Document...

Synchronized

Delete

Copy

Rename...

Windows Explorer

 $Ctrl + N$ 

D

Del

 $Ctrl + C$ 

 $\blacktriangleright$ 

Open

Delete

StaticsToGo

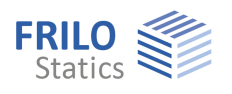

#### **Menu bar / multi-function bar**

The menu options are shown as tabs. When selecting a menu option, the most important submenu options are displayed in the multi-function bar below in the form of icons marked with a descriptive name.

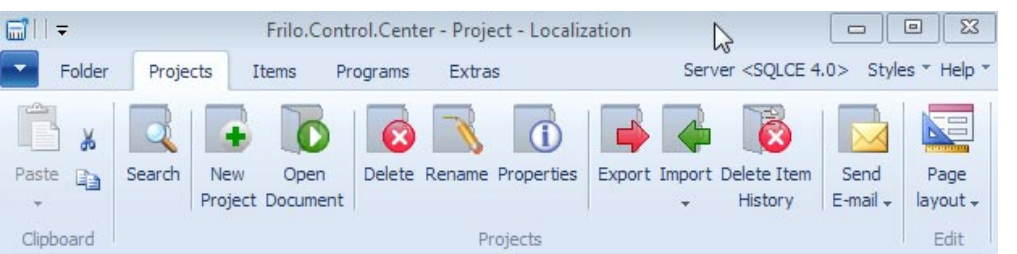

### **Importantnote:**

*Additional functions are available via the context menu (right mouse button).* 

*Ill.: Multi-function bar of the menu option "Projects". To display a context menu, click right in the [corresponding section](#page-4-0) (Project folder, Project list, Item list).* 

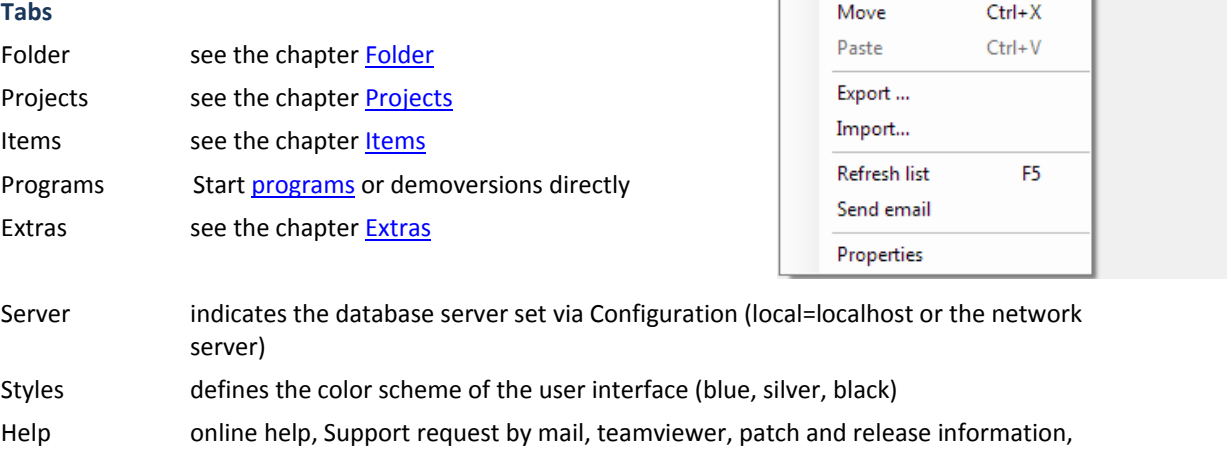

update info and information about the license and the version

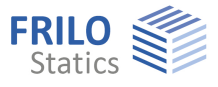

<span id="page-6-0"></span>**Folder** 

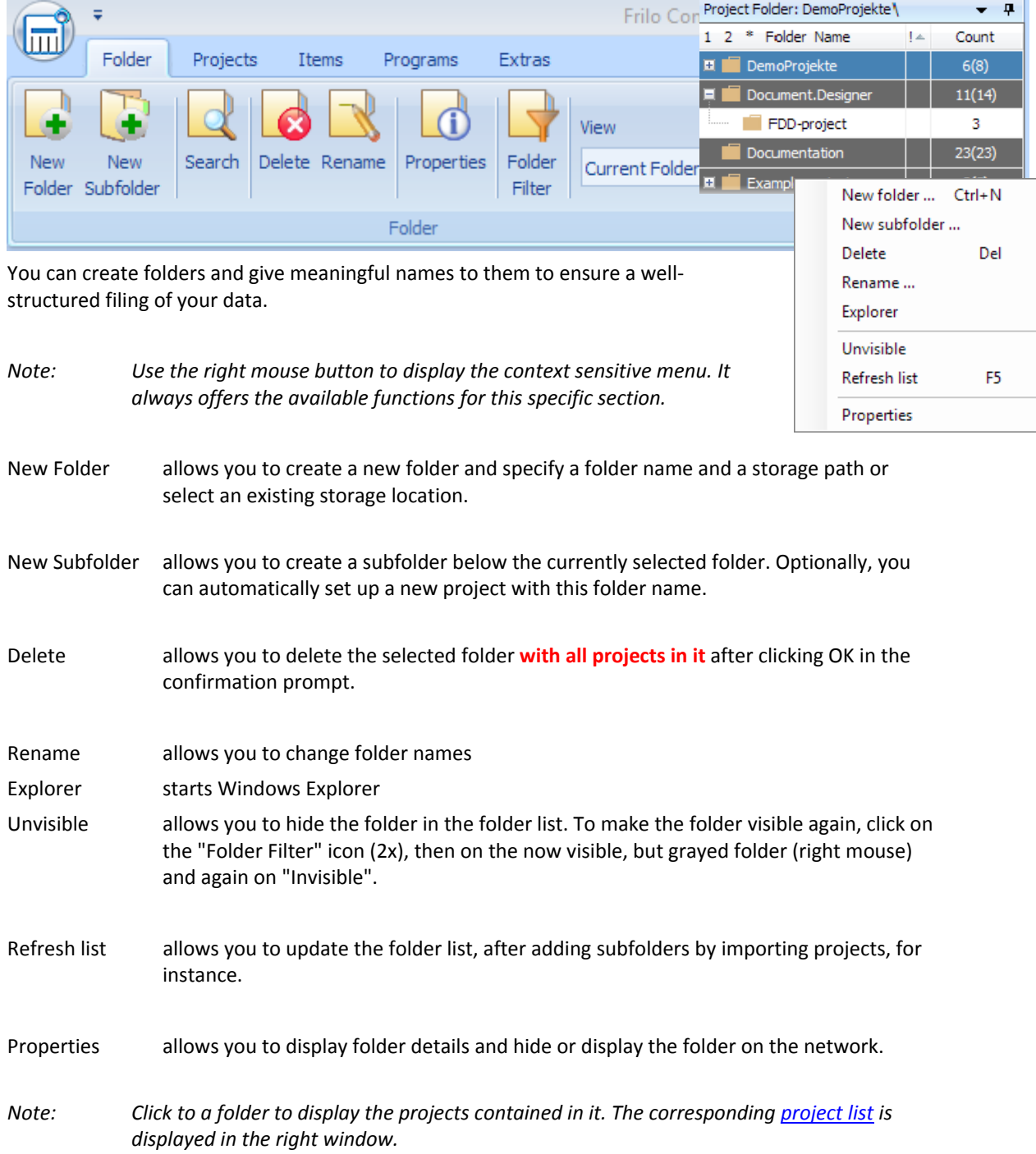

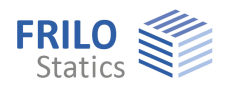

### <span id="page-7-0"></span>**Projects**

All projects of the selected folder are listed in the **project list**.

The number of included items is shown in the "Item" column (Itm).

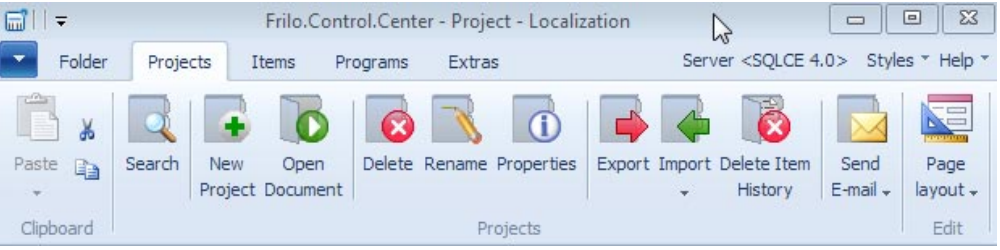

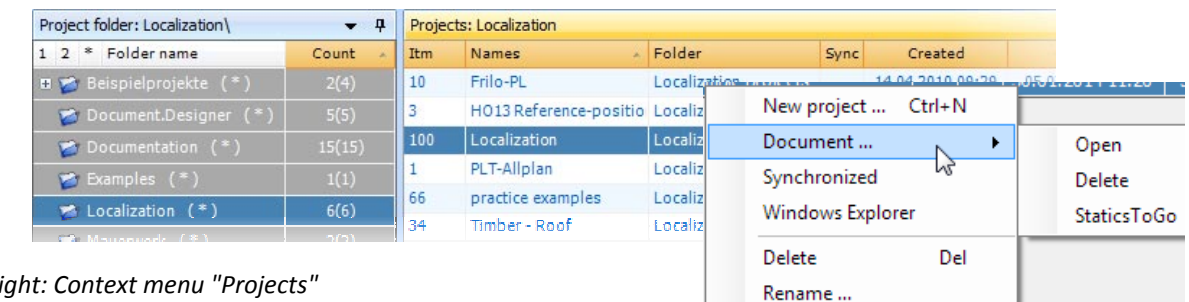

#### *Ill. right: Context menu "Projects"*

*Note: The individual columns of the list can be hidden if necessary. Right-click on the column header to display its options.* 

### **Menu options/context menu**

 $\rightarrow$  Please refer also to the description of the [context menu](#page-13-0).

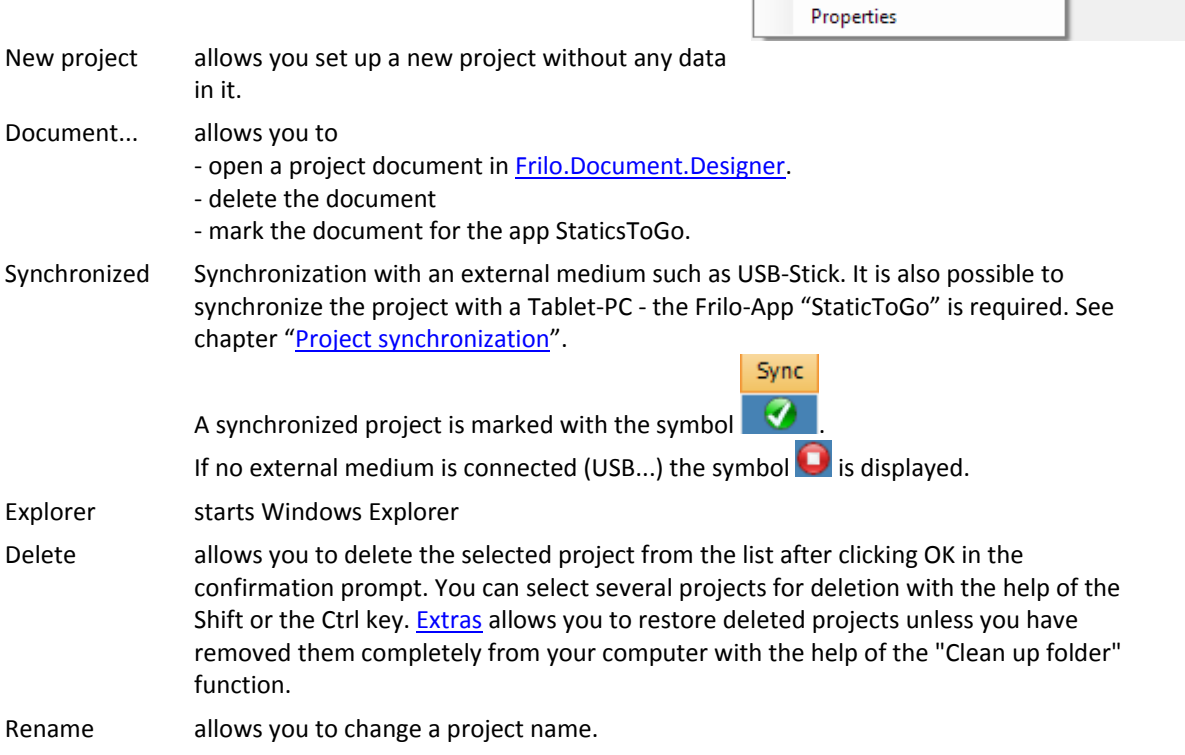

 $Ctrl + C$ 

 $Ctrl+X$ 

 $Ctrl+V$ 

F<sub>5</sub>

Copy

Move

Paste Export... Import... Refresh list

Send email

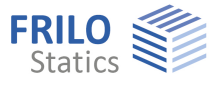

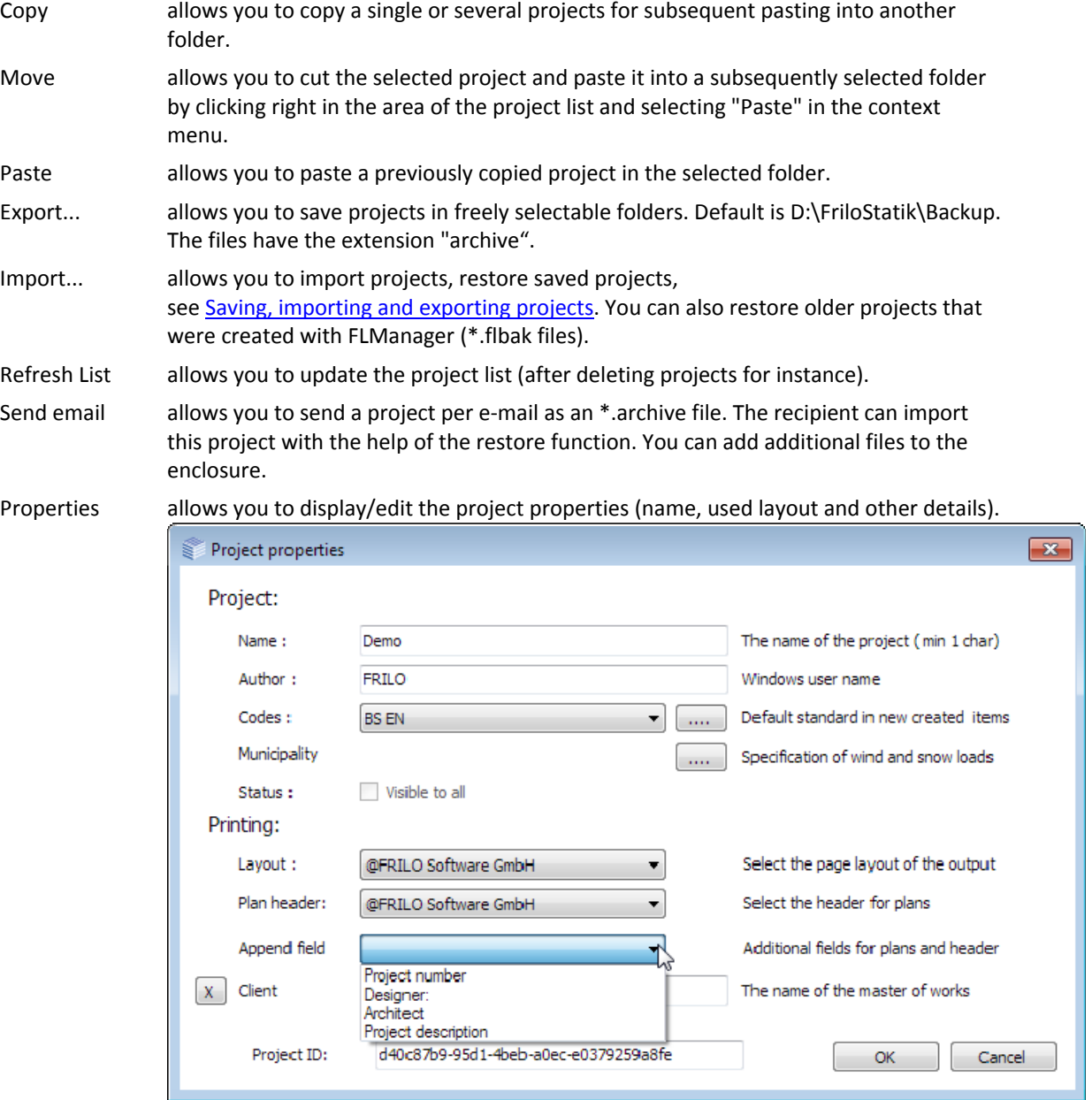

**Edit page layout** The page layout (page header, margins, font types...) is project specific. It is stored together with each project and included in the export data or the mail dispatch. You can edit the project-specific page layout with the help of this function. See also the description of the Page layouts in FDD Frilo.Document.Designer.

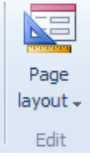

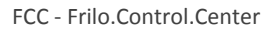

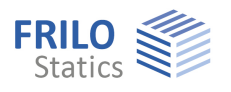

### <span id="page-9-0"></span>**Items**

All items of the selected project are listed in the [item list](#page-4-0).

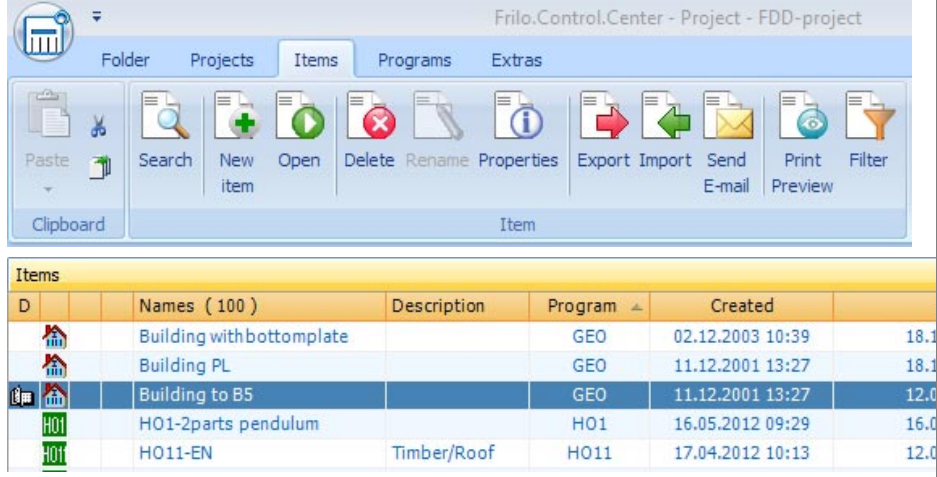

### **Meaning of the column symbols**

N B6+-001

Item is included in the static document – open the document by doubleclick on this  $\downarrow$ symbol

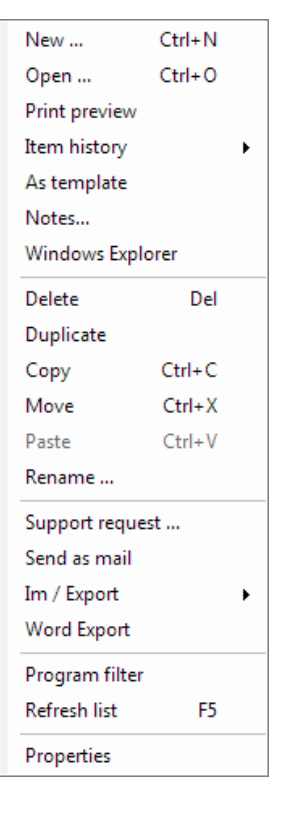

program abbreviation item is opened (important when networking) notice

### **Menu options/context menu**

 $B = |BB^+]$ 

 $\ddagger$ 

 $\rightarrow$  Please refer also to the description of the context menu.

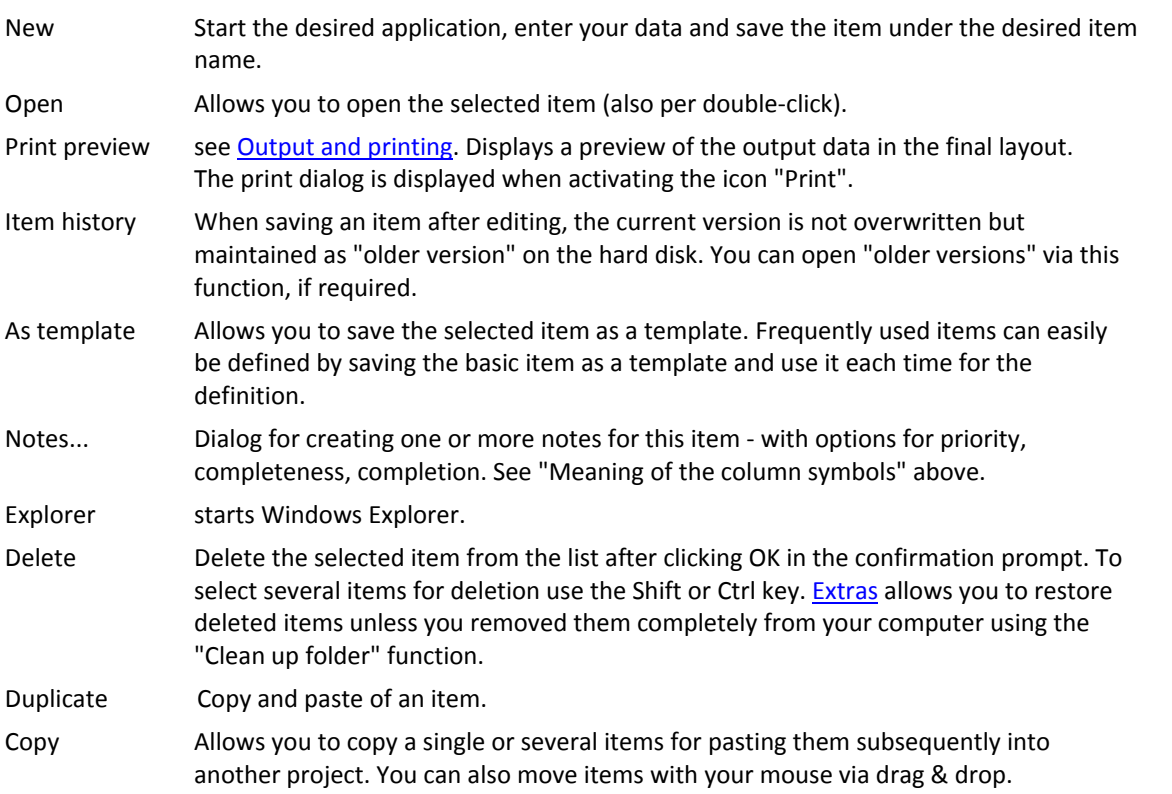

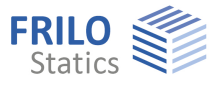

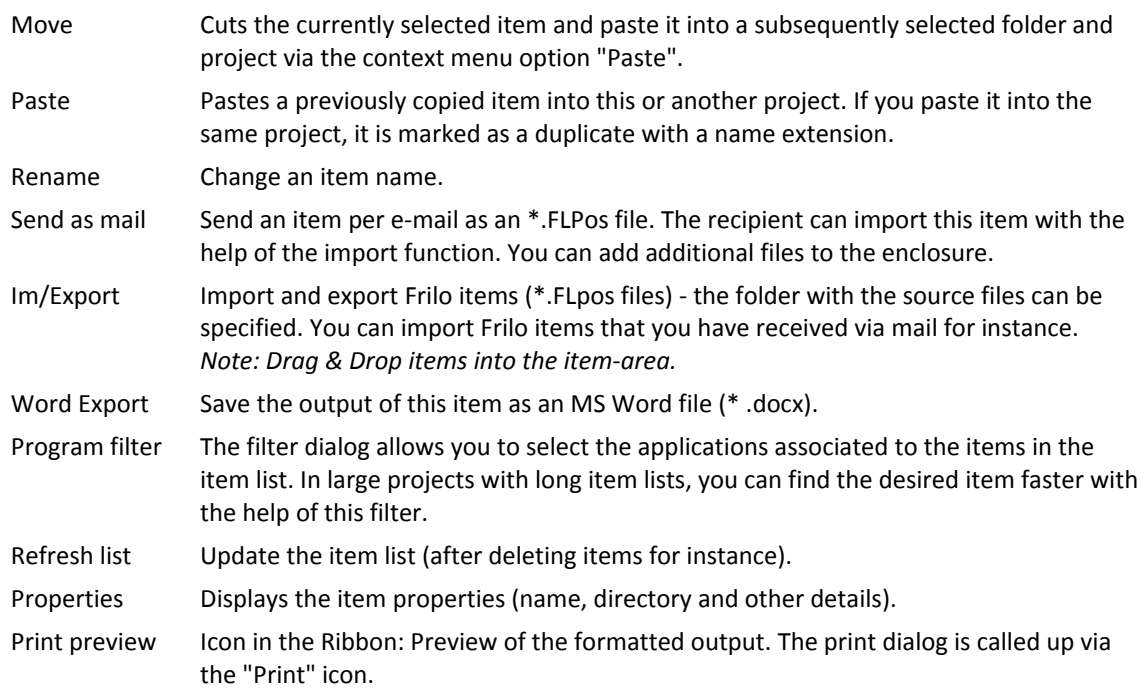

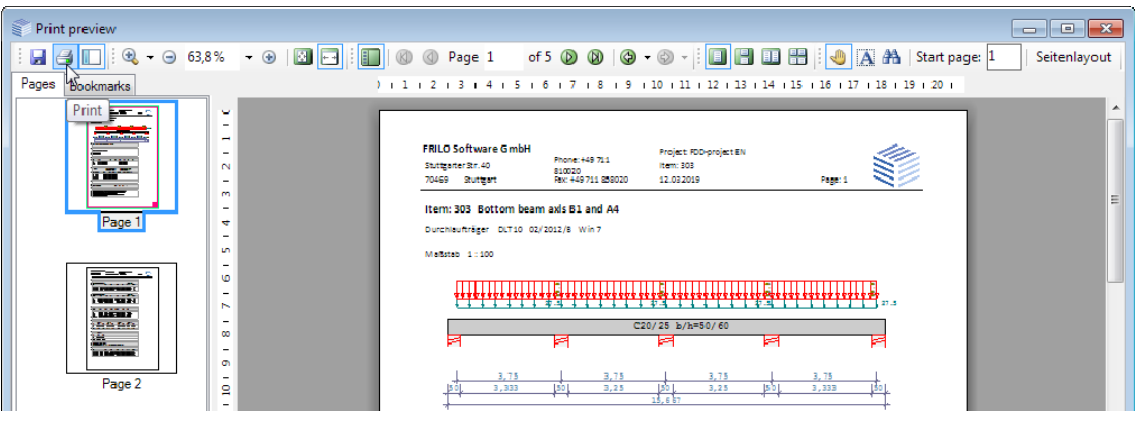

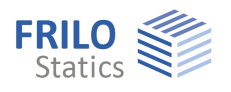

### <span id="page-11-0"></span>**Programs**

Here you can directly access the Frilo programs without prior definition of project folders, projects or other settings. The saving and naming of projects and positions is carried out directly from the "Save as dialog" of the respective program.

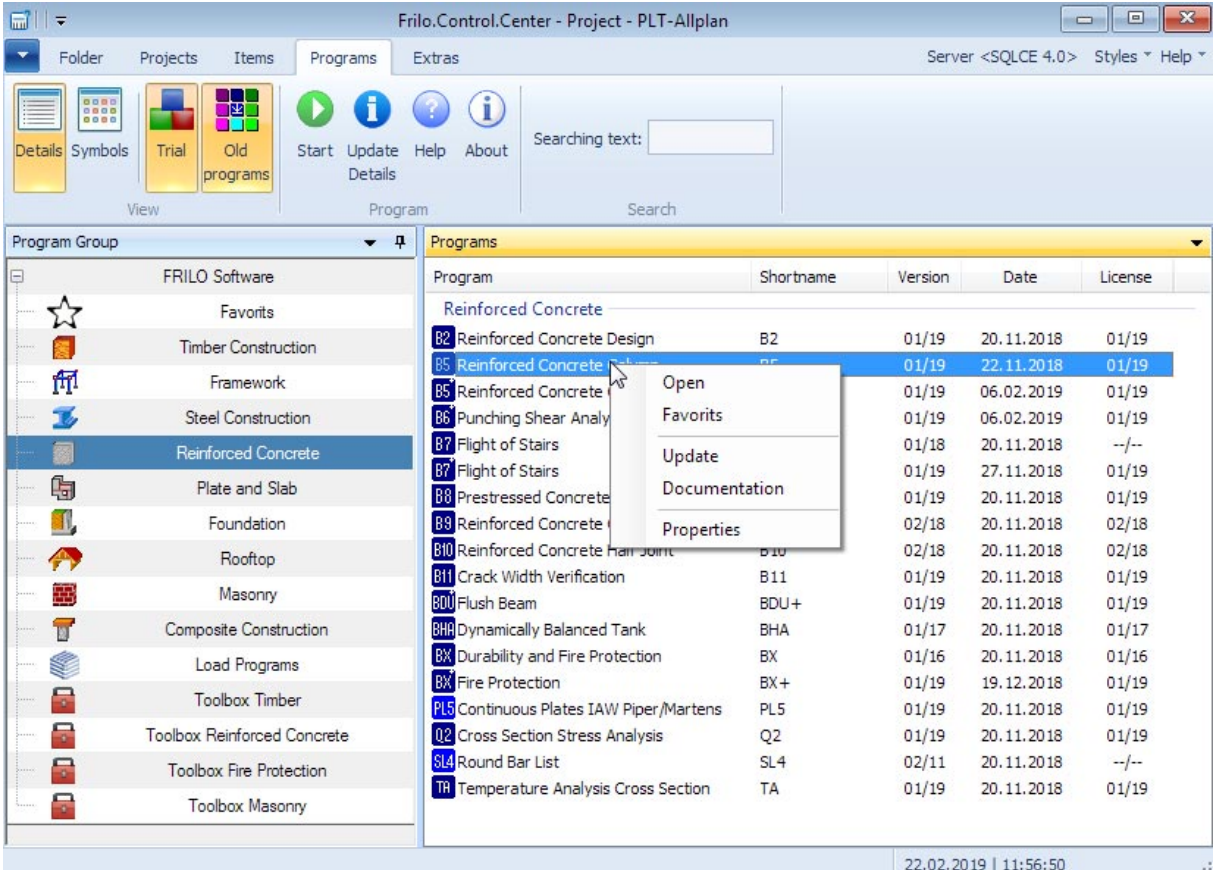

### **FRILO Software**

Here all FRILO programs are listed in a single list.

### **Favorits**

You can put together frequently used programs in a favorites list. To do this, right-click on the program and select "Favorites".

### **Trial**

FRILO customers can view the FRILO demo programs here and test them for 30 days. So you do not have to install a demo version for a demo!

### **View update info / manual**

Via the context menu (right mouse button) of each program you can call up the update info as well as manual / documentation.

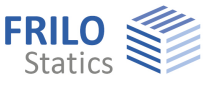

### <span id="page-12-0"></span>**Extras**

You can find useful help functions on this tab.

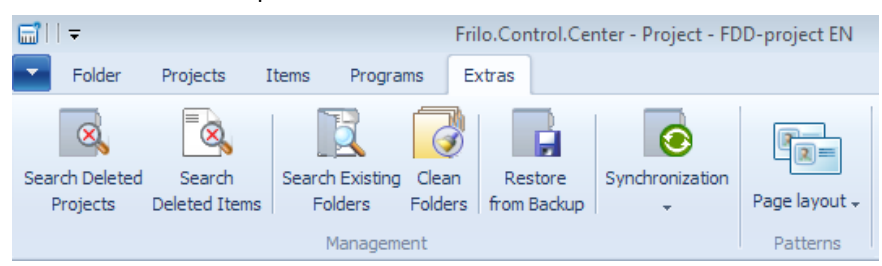

### **Search Deleted Projects**

You can restore individual projects that you have deleted from a folder unless you have removed them completely with the "Clean folders" function. Select the project folder to search in. A list of the corresponding projects is displayed and you can select the projects to be restored.

#### **Search Deleted Items**

Same functionality for items as described in the previous paragraph for projects.

#### **Search Existing Folders**

This function allows you to search for project folders (containing Frilo projects) in a disk directory. You can select the starting point (sub directory) for the search.

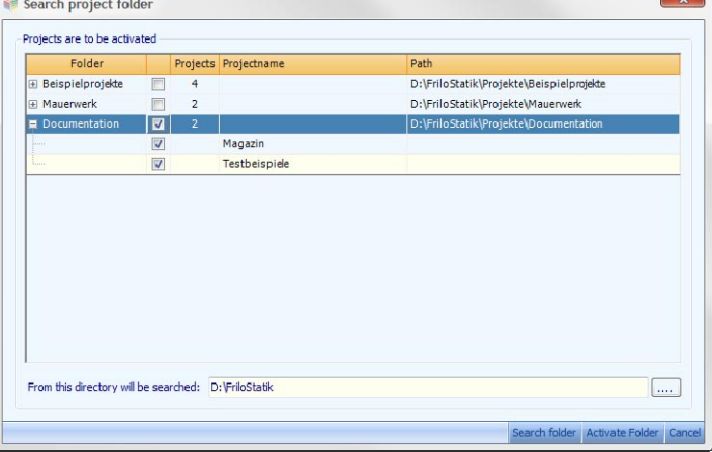

### **Clean Folders**

This function deletes finally and irrevocably those items and projects that you have removed from the view with the help of the menu option Delete.

### **Restore from Backup**

If you are not backing up your backups using ▶ Projects ▶ Export (saving projects as \*..archive file), but simply copy the original project folders, you can use this function to search for such copied projects. See also [export / save, import / restore projects](#page-15-0).

### **Sychronization**

Displays synchronized projects on an external media (e.g., USB stick). See > [Synchronize Projects](#page-16-0).

### **Page Layout**

Here you can manage templates for the page layout, ie for the page header, footer, margins, fonts and so on. Different standard templates are already predefined. You can edit them and save them as custom templates or create a template completely individually.

See ▶ [Projects](#page-7-0) and FDD-Frilo.Document.Designer ▶ Page layout.

Furthermore, templates for the "Plan header" (program PLT) can be edited.

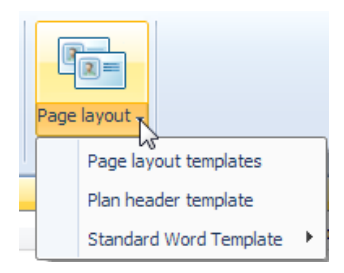

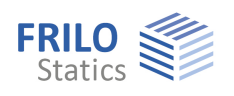

## <span id="page-13-0"></span>**Helpful application hints**

### <span id="page-13-1"></span>**Context menu**

To display the context menu, click right in the corresponding section of the user interface [\(Project folder, Project list, Item list\)](#page-4-0).

The context menu offers the functions that are available in the respective section. A right click in the area of the project list, for instance, displays a menu with all functions available for project management and editing.

**Important note:** The menu bar only displays the icons of the most important functions, whereas the context menu offers further available functions.

### <span id="page-13-2"></span>**First steps**

The following example shall show you briefly how to create a folder, a project and an item.

#### **Launching the Frilo start environment**

First, start Frilo Software via the corresponding icon on your Windows® user interface. Then launch Frilo.Control.Center (FCC).

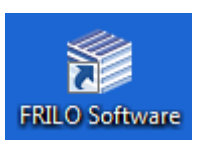

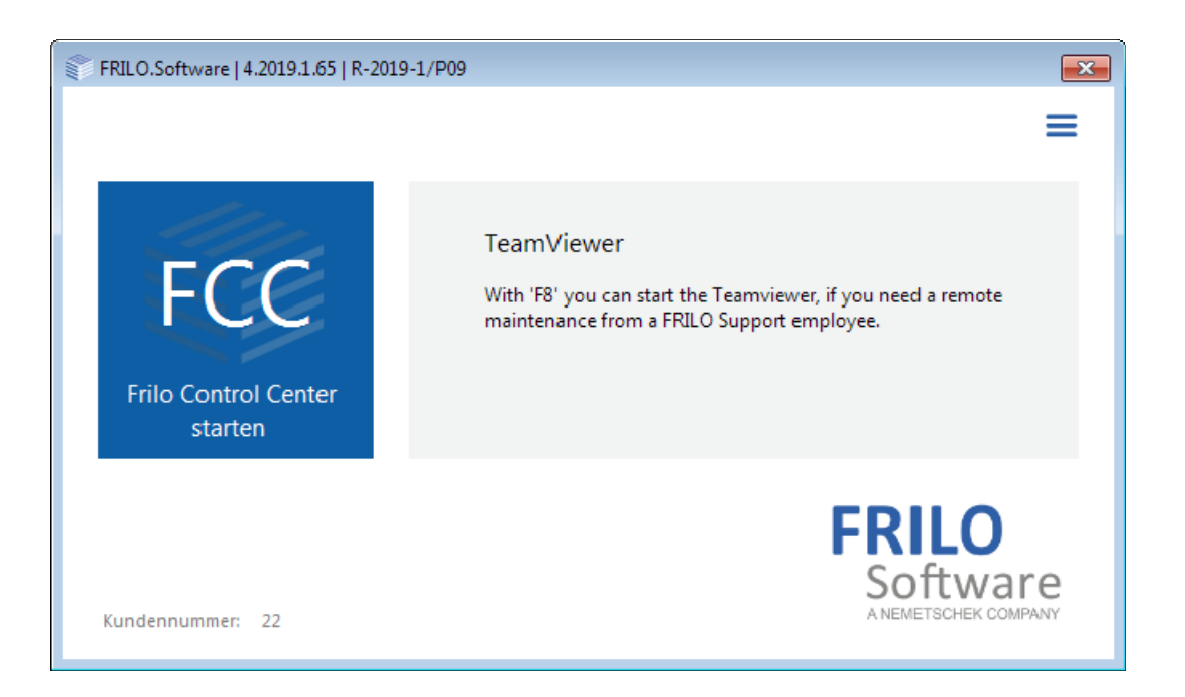

### **Creating folders**

Click in Frilo.Control.Center on the [Folder](#page-6-0) tab to "New folder" and specify a folder name. We are going to set up a project in this folder in the following.

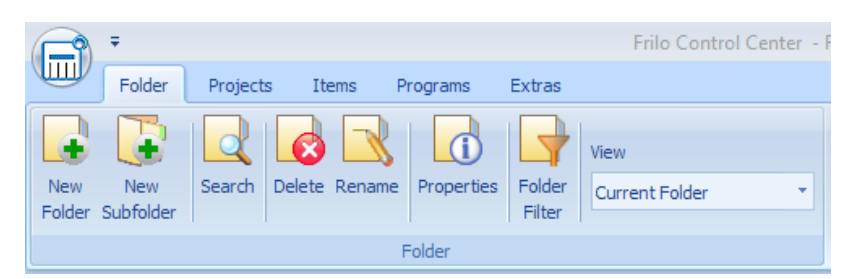

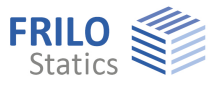

### **Creating projects**

Click on the "Projects" tab and select the option "New project". Enter a name for the project. The empty project is now shown in the **Project list** of Frilo.Control.Center. We are going to set up an item in this project in the following.

### **Creating items**

Click on the "Items" tab and select the option "New item". A selection window with all available Frilo applications is shown. Select an application and launch it per double-click. For our little exercise, define a small system, save it under an item name and exit the application. The newly created item is shown in the **Item list** of the previously created project.

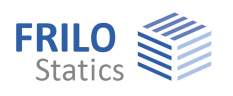

### <span id="page-15-0"></span>**Export/save, import/restore projects**

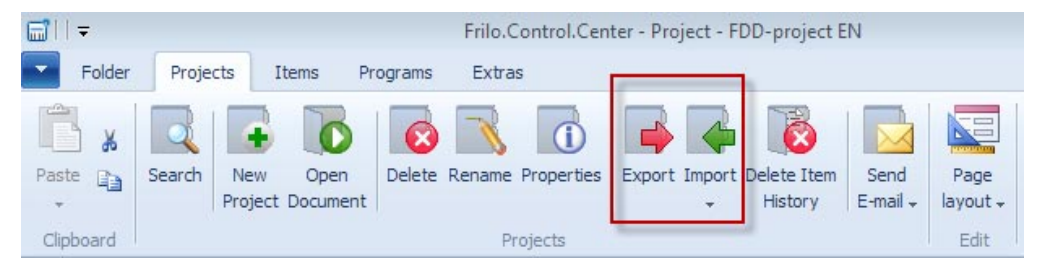

### **Export**

Allows you to save projects in freely selectable folders. Default is D:\FriloStatik\Backup. The files have the extension "archive". Optionally, the PDF documents of projects can be excluded from export (for example, if the storage space is limited).

#### **Import**

In order to import/restore projects, for instance, select the [project folder](#page-4-0) to which projects should be imported. Click to the "Projects" tab, select first "Import/export" and then "Import projects".

Select the path where the system should search for projects to be imported in the displayed dialog.

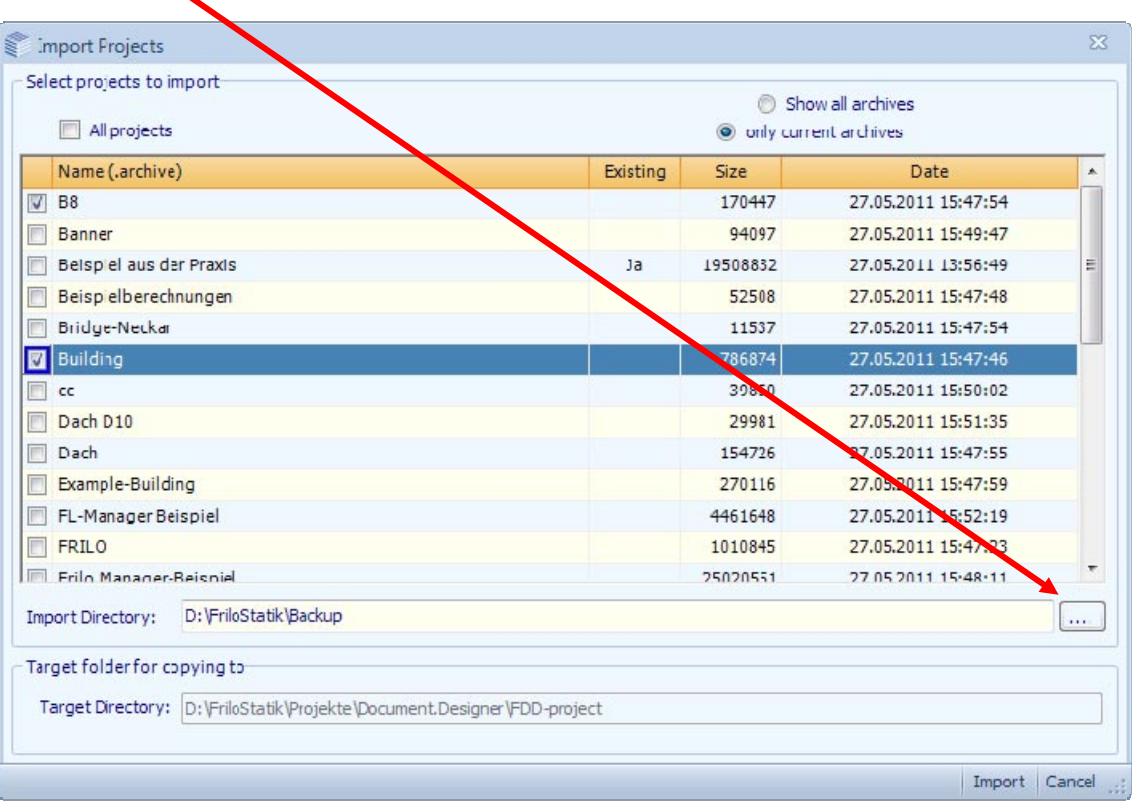

Select either individual projects to be imported or tick the option "All projects".

Click to "Import". If the imported projects are not shown in the FCC [project list,](#page-4-0) refresh the list via the F5 key or the corresponding option in the [context menu](#page-13-0).

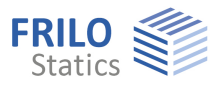

### <span id="page-16-0"></span>**Synchronize projects**

If you are working on different computers, you can synchronize the projects on these computers, e.g. via USB stick.

Sync

Example: You change a project on PC1, connect the USB stick and then synchronize the project - rightclick on the project and click ["Synchronized](#page-7-0)".

The folder FriloSync is created on the USB stick if this folder is not already present.

In this folder on the USB stick, the project is saved/synchronized.

The synchronized project is marked with this icon:  $\blacksquare$ 

After logging off and removing the USB stick, synchronized projects are marked with this symbol:  $\bullet$ 

Then connect the USB stick to PC2. The projects in the FriloSync folder are now synchronized with the corresponding projects on PC2.

You can also click on Extras - Synchronization to display synchronized projects on the USB stick.

### <span id="page-16-1"></span>**Import/export items**

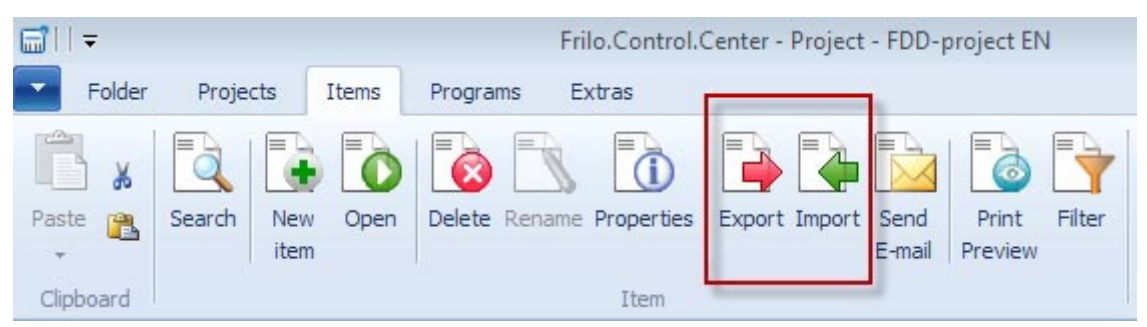

Click to the "Items" tab and then to the "Import/Export" icons. Exported items have the file extension "flpos".

*Note: You can also use Drag & Drop into the item area of the Frilo.Control.Center.* 

### <span id="page-16-2"></span>**Page layout**

The page layout (page header, margins, font types...) is project specific. It is stored together with each project and included in the export data or the mail dispatch. You can edit the project-specific page layout with the help of the corresponding function on the ["Projects"](#page-7-0) tab. See also the description of the Page layouts in FDD Frilo.Document.Designer.